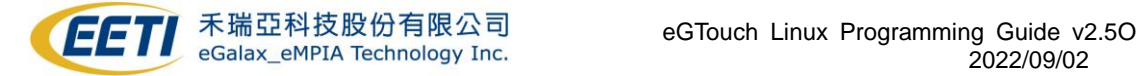

# EETI eGTouch Linux Programming Guide v2.50

# <span id="page-0-0"></span>**TABLE OF CONTENTS**

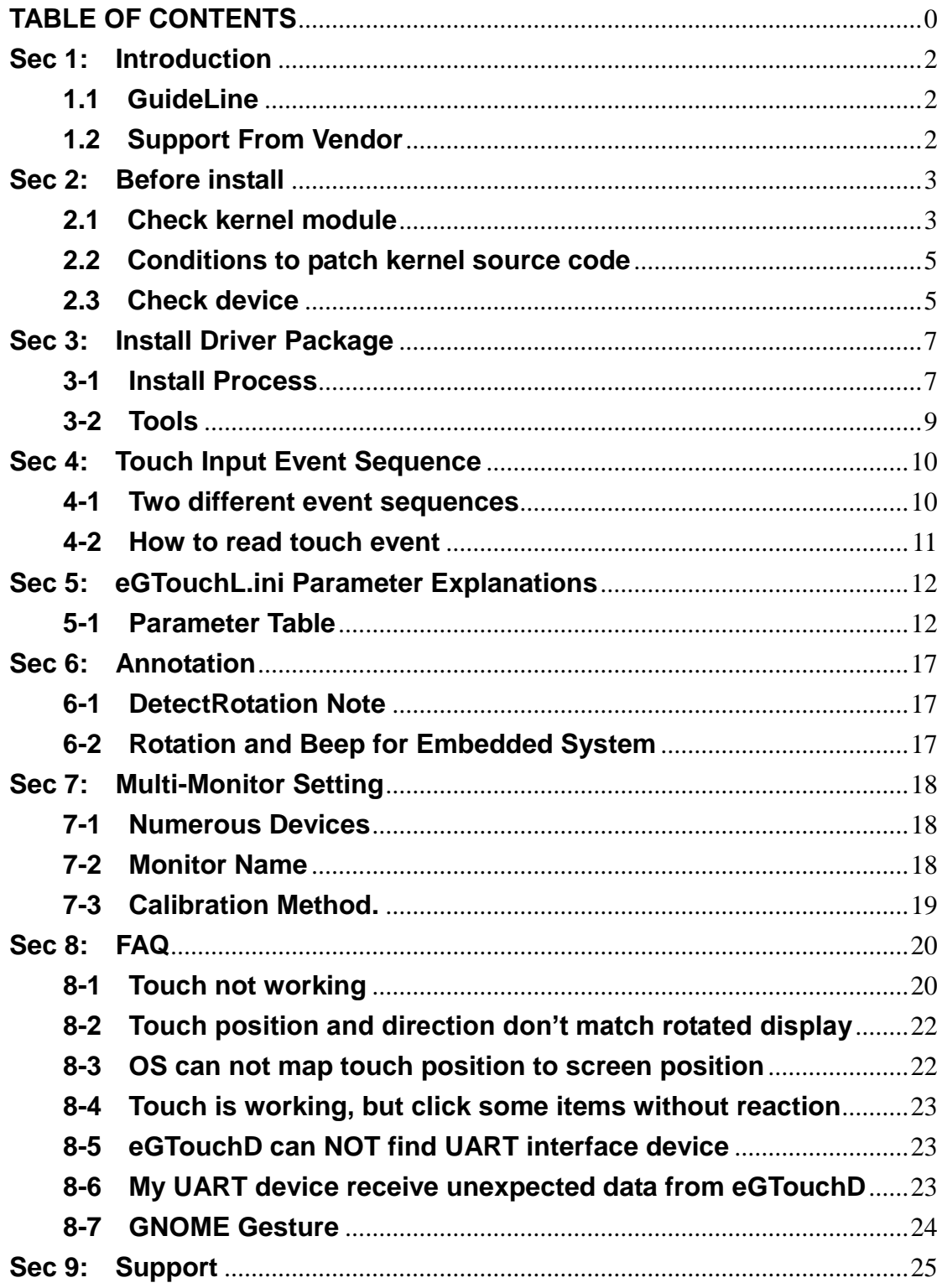

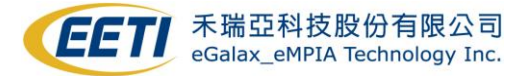

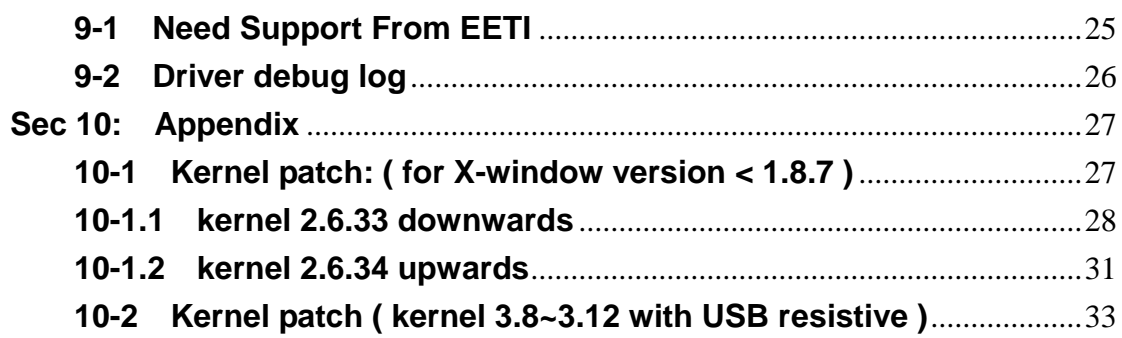

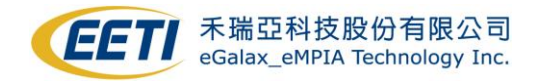

# <span id="page-2-0"></span>**Sec 1: Introduction**

### <span id="page-2-1"></span>**1.1 GuideLine**

EETI provides all kinds of touch solution. EETI eGTouch is a touch daemon driver for EETI touch controller. Only is available for kernel **2.6.24** upward. Support interfaces:

- **1. USB**
- **2. RS232**
- **3. PS/2**

Having below features:

- **1. Precise points.**
- **2. Great calibration precision for Resistive controller.**
- **3. Capable for 10+ points report.**
- **4. Following Linux Standard Multitouch-protocol point report.**
- **5. Rightclick, beep sound, constant touch filter, etc.**
- **6. Support multi devices.**
- **7. Available for detecting X-window rotation to do rotating coordinate.**
- **8. Provide manually modify driver's behavior.**

This document would assist you to install eGTouch.

## <span id="page-2-2"></span>**1.2 Support From Vendor**

**If you encounter any problem as running eGTouch driver, please refer to the Sec 8. Sec 8** list few common question, it might be useful to you, if your problem still can NOT be solved, please refer to the **Sec 9-1**. **Need Support From EETI**.

如果你有任何 **driver** 使用上的問題,請參照此文件的第 8 節,該節列出常見的問題,對您可 能很有用,如果仍然無法解決您的問題,請參閱第 9-1 節,取得 EETI 的支援。

如果您有任何驱动程序使用上的问题,请参照此文件的第8节,該节列出常见的问题,对您可 能很有用,如果仍然无法解决您的问题,请参见第 9-1 节, 取得 EETI 的支持。

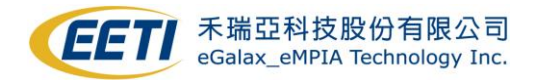

# <span id="page-3-0"></span>**Sec 2: Before install**

### <span id="page-3-1"></span>**2.1 Check kernel module**

To install driver, please check module configuration as below:

#### **Necessary:**

- **1. EVDEV**
- **2. UINPUT**
- **3. HIDRAW ( USB Interface )**
- **4. HID\_MULTITOUCH ( USB Interface & Kernel 3.0 upwards )**

#### **Remove:**

**CONFIG\_TOUCHSCREEN\_USB\_COMPOSITE ( For USB Interface & PID 0001 controller )**

You could check this by "make menuconfig" command or modify Kconfig file. Below is an example of "make menuconfig":

#### **Necessary:**

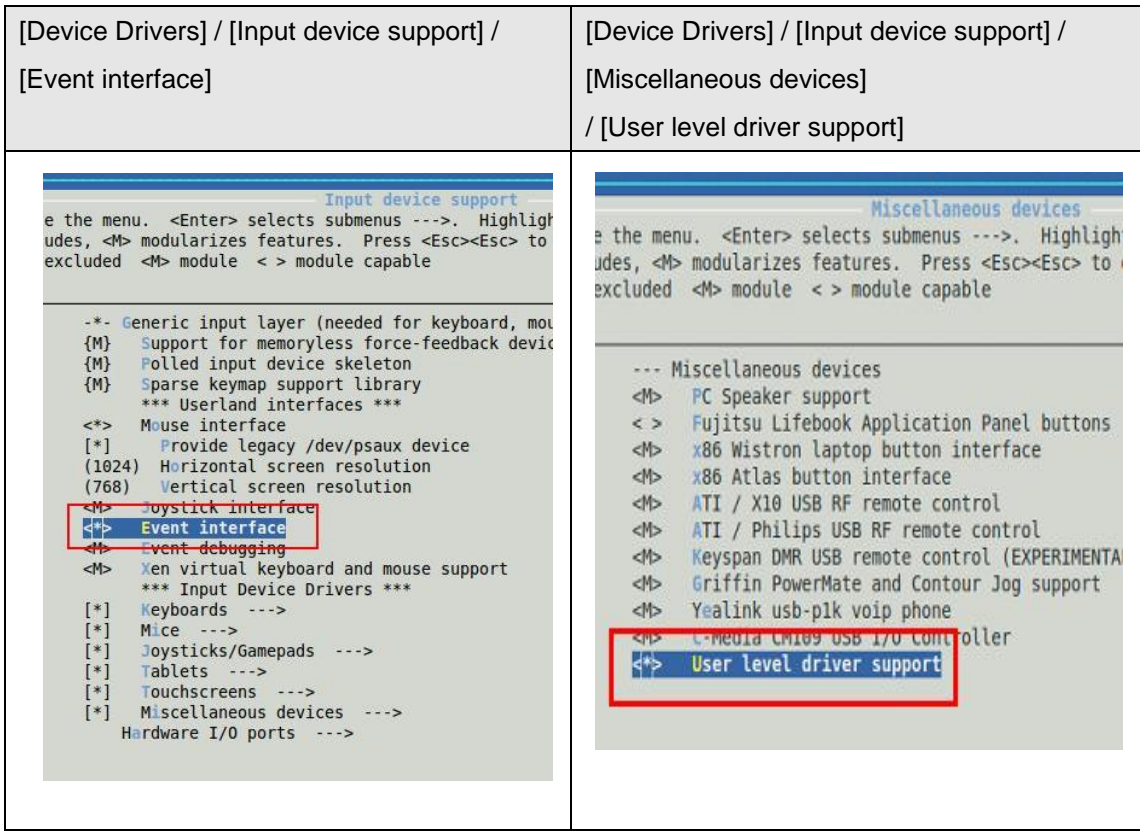

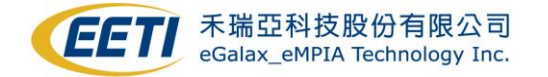

## **Necessary:**

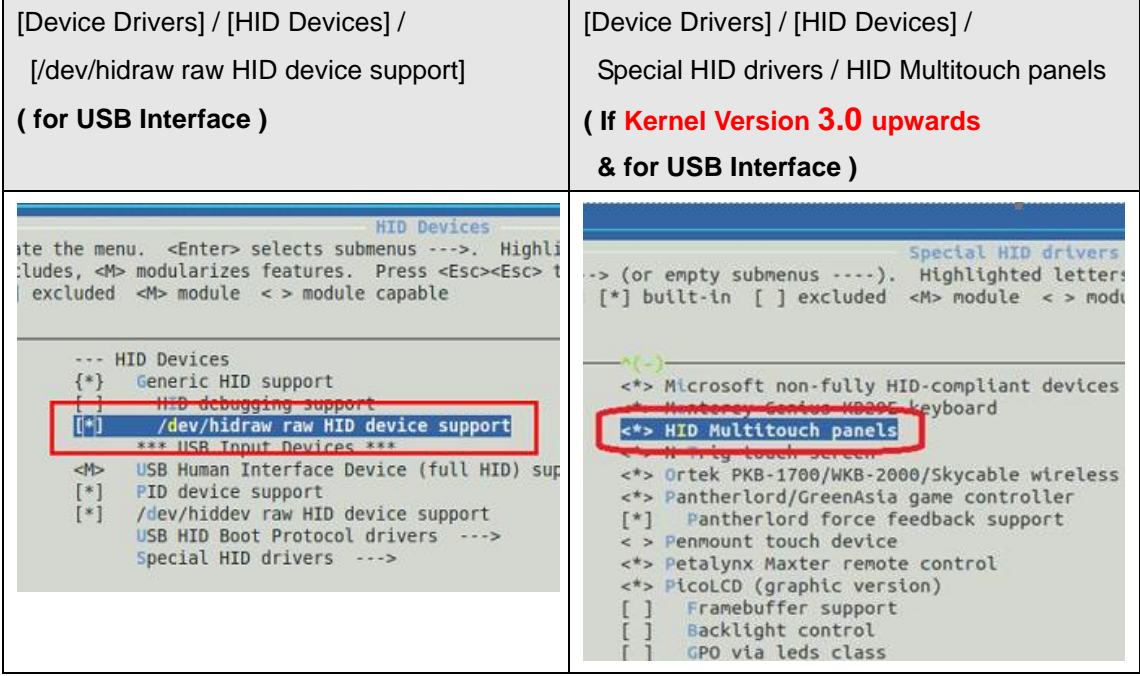

#### **Remove:**

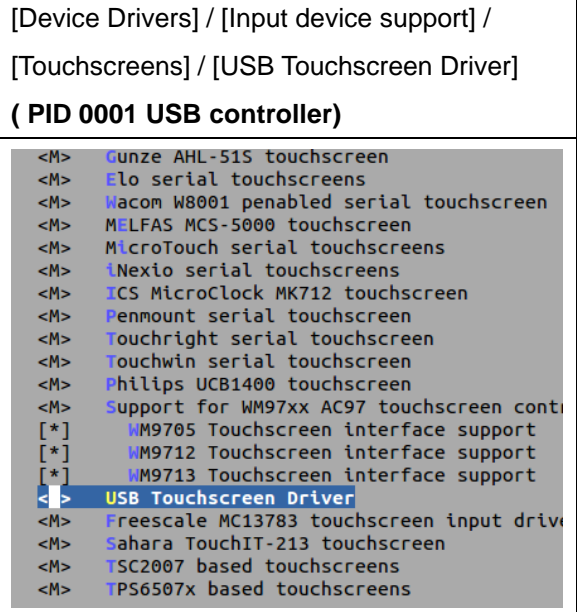

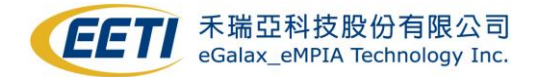

# <span id="page-5-0"></span>**2.2 Conditions to patch kernel source code**

**If your system does not fulfill the conditions described below, please ignore this section.**

**If your system meets all below two conditions, please refer to Appendix 10-1 to do kernel blacklist patch first, or driver would NOT be functional.**

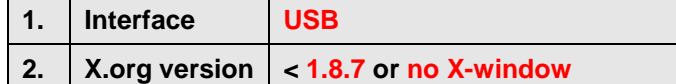

**If your system meets all below three conditions, please refer to Appendix 10-2 to do kernel HIDCORE patch first, or driver would NOT be functional.**

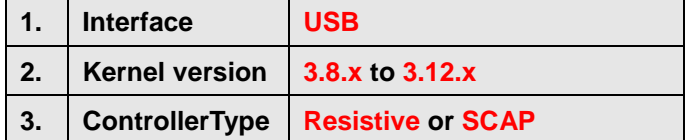

## <span id="page-5-1"></span>**2.3 Check device**

- 1.) If you did above modification, please rebuild your kernel to make it effect.
- 2.) After that, you could check those kernel functions enable or not through below steps.

**All interface.** a. UINPUT device node You should see uinput under **/dev/input/uinput** or **/dev/uinput.** For example: File Edit View Terminal Help root@wittiam-desktop:/dev/input# pwd /dev/input root@william-desktop:/dev/input# ls uinput -al crw-r----- 1 root root 10, 223 2010-01-05 15:43 uinput root@william-desktop:/dev/input#

# **USB interface only.** b. hidraw device node As the usb device is plug-in, there would be a **hidraw** node generated under **/dev** File Edit View Terminal Help root@william-desktop:/dev# pwd /dev root@william-desktop:/dev# ls hidraw\* -al crw-rw---- 1 root root 251, 0 2010-01-05 17:02 hidraw0 root@william-desktop:/dev# c. USB touch device handlers

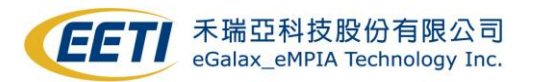

Type command "**cat /proc/bus/input/devices**" and see the result.

If you need and have done the source code patch, you would see a **blank content**

behind the **Handlers** item.

I: Bus=0003 Vendor=0eef Product=720c Version=0100

- N: Name="eGalax Inc. USB TouchController"
- P: Phys=usb-0000:00:1d.0-2/input0

S: Sysfs=/devices/pci0000:00/0000:00:1d.0/usb2/2-2/2-2:1.0/input/input7

- $U: Uniq=$
- H: Handlers=
- $B:$  EV=1b B: KEY=421 0 30001 0 0 0 0 0 0 0 0
- B: ABS=100 3f
- $B: MSC=10$

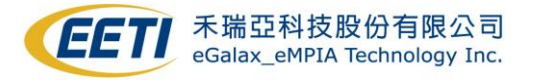

# <span id="page-7-0"></span>**Sec 3: Install Driver Package**

### <span id="page-7-1"></span>**3-1 Install Process**

Before running install setup script, please plug-in the controller first. Then you could execute script file **setup.sh** to automatically install driver.

Syntex:

sh setup.sh  $#$  To install the eGTouch driver.

sh setup.sh uninstall  $#$  To remove the eGTouch driver.

You could also complete these steps manually.

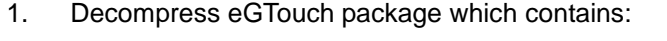

- a ) eGTouchD: a daemon service driver for EETI touch controller.
- b ) eGTouchL.ini: a parameter list loaded by driver
- c ) GetEvent.c: a sample code describes how to read EETI input event.

If you have X-window, you may also be available for these:

- d ) eGTouchU: a X-window utility tool for eGTouchD (x86 only)
- e ) eCalib: a command line X-window calibration tool.
- f ) 52-egalax-virtual.conf X-window configure file for recognizing EETI touch
- 2. Place "eGTouchL.ini" into Linux system directory "/etc/eGTouchL.ini" where driver would load it. We can change driver behavior by modifying this file. **The detail descriptions of parameters are described in Section 5.** ( You can see brief definitions in eGTouchL.ini )
- 3. Place **eGTouchD** , **eGTouchU** (x86 only) and **eCalib** (need X-window) under **/usr/bin**.
- 4. In general Linux distribution, please edit /etc/rc.local ( /etc/rc.d/rc.local in RedHat or /etc/init.d/boot.local in Suse ), to place /usr/bin/eGTouchD execution in /etc/rc.local to make eGTouchD execute at system boot.

#### /bin/sh

#### rc.local

This script is executed at the end of each multiuser runlevel. Make sure that the script will "exit 0" on success or any other value on error.

In order to enable or disable this script just change the execution bits.

# By default this script does nothing.

### Beginning: Launch eGTouchD daemon while setup boot-up ### /usr/bin/eGTouchD ### End: Launch eGTouchD daemon while setup boot-up ### xit 0

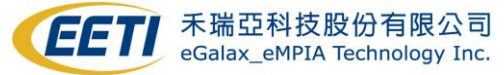

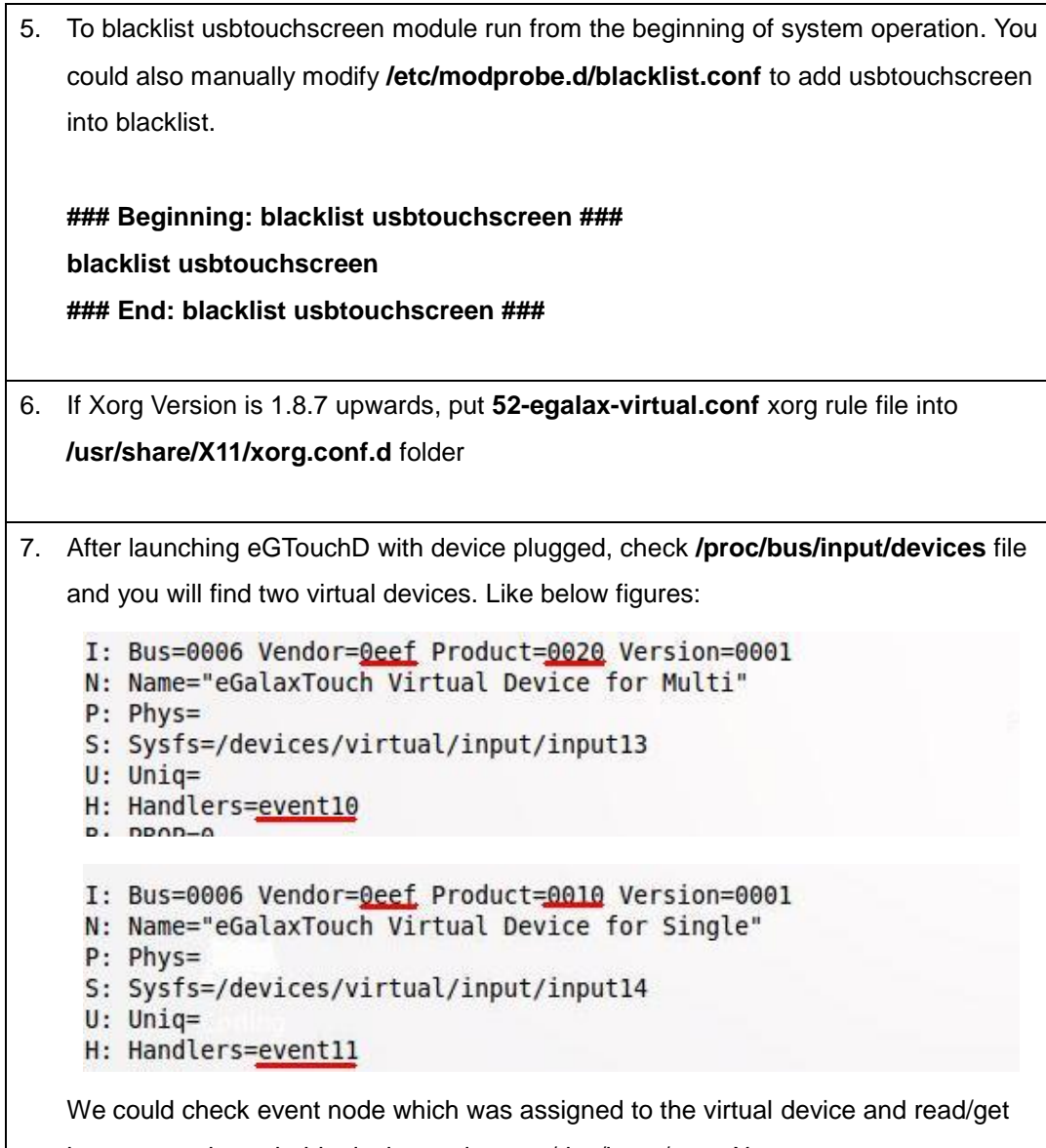

input event through this device node, e.g. /dev/input/eventX.

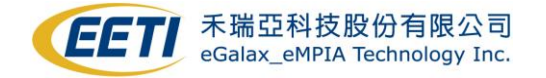

# <span id="page-9-0"></span>**3-2 Tools**

As you have **X-window**, these tools are available for use.

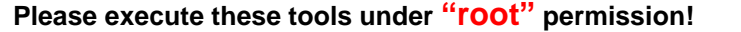

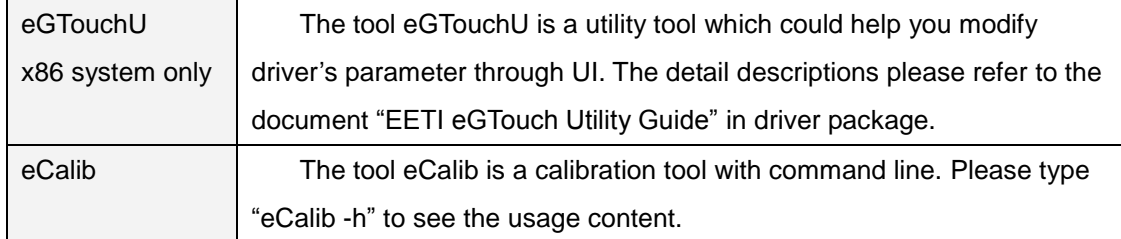

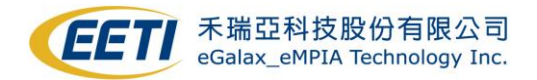

# <span id="page-10-0"></span>**Sec 4: Touch Input Event Sequence**

The eGTouchD daemon sends input event through kernel feature UINPUT so that the client program can get these events from /dev/input/eventX.

## <span id="page-10-1"></span>**4-1 Two different event sequences**

The eGTouchD daemon would report event based on different kernel version.

#### **1. kernel version is 2.6.36 upwards:**

Multi-touch Protocol Type B

 ABS\_MT\_SLOT 0 ABS\_MT\_TRACKING\_ID 0 ABS\_MT\_POSITION\_X x[0] ABS\_MT\_POSITION\_Y y[0] ABS\_MT\_SLOT 1 ABS\_MT\_TRACKING\_ID 1 ABS\_MT\_POSITION\_X x[1] ABS\_MT\_POSITION\_Y y[1]

you can see the detailed rule described in /Documentation/input/**multi-touch-protocol.txt** under Linux kernel source code.

### **2. kernel version is 2.6.35 downwards:**

EETI protocol: Standard mouse event and custom extra event

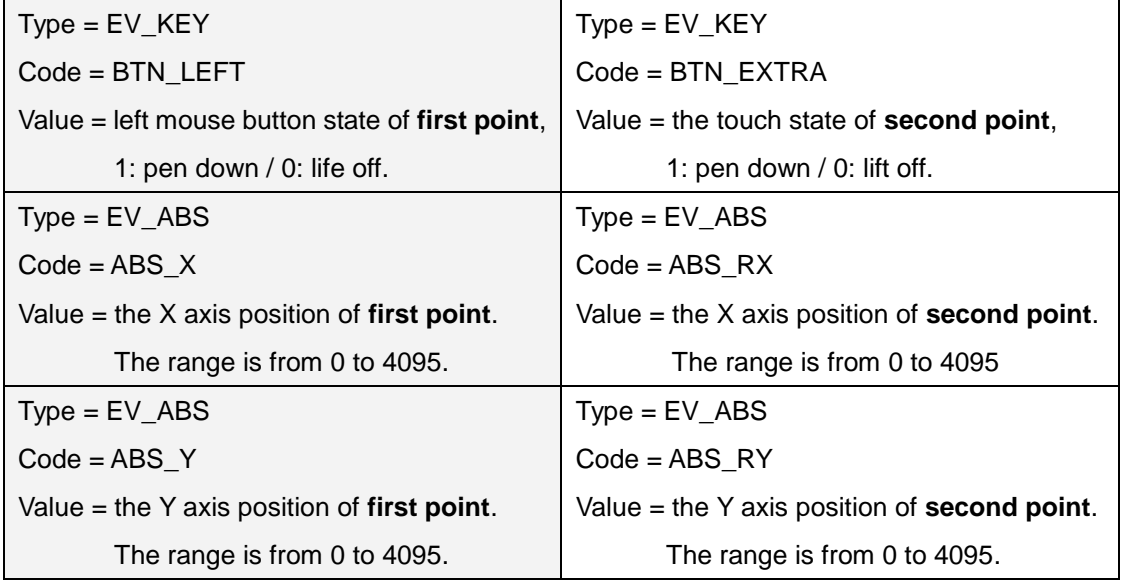

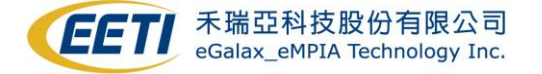

Type = EV\_SYNC Code = SYN\_REPORT

Value  $= 0$ 

A Sync report event, all data will be valid after this event is received.

## <span id="page-11-0"></span>**4-2 How to read touch event**

EETI provide a sample code **GetEvent.c** to show how the event sequence behaves. Please compile the sample code and execute it corresponding to the event node ( /dev/input/eventX ). You would see the event sequence as panel is touched and design your own application based on this input sequence as well

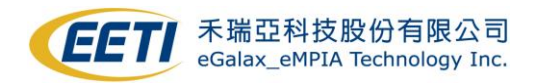

# <span id="page-12-0"></span>**Sec 5: eGTouchL.ini Parameter Explanations**

The file **eGTouchL.ini** has a parameter list which would be loaded by driver. Driver's behavior could be changed by these parameters. Please **DON'T** modify the front title as setting up eGTouchL.ini.

### <span id="page-12-1"></span>**5-1 Parameter Table**

This table describe the detailed usage of all parameters. There is also a simple description in eGTouchL.ini.

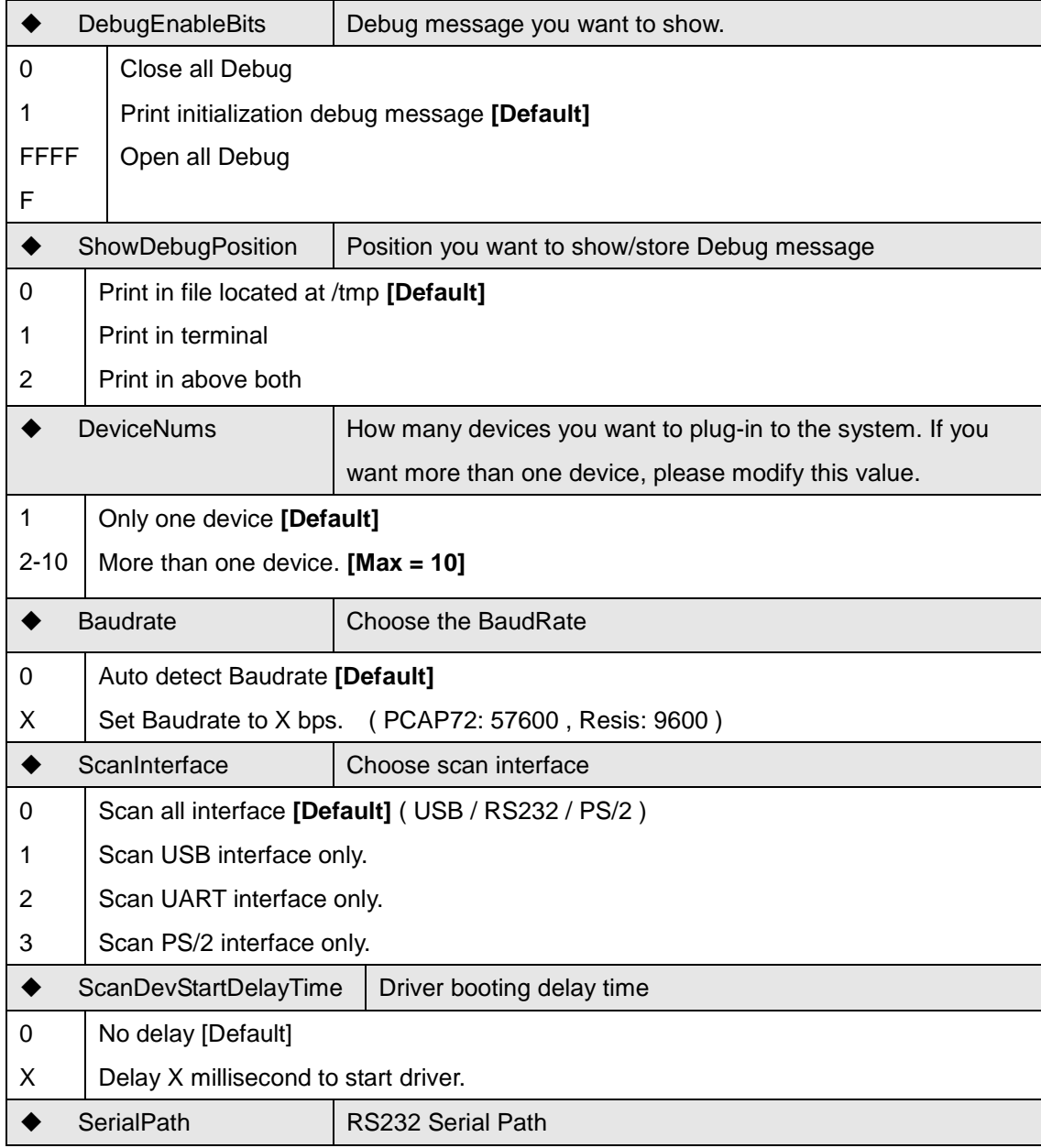

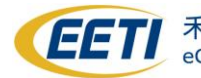

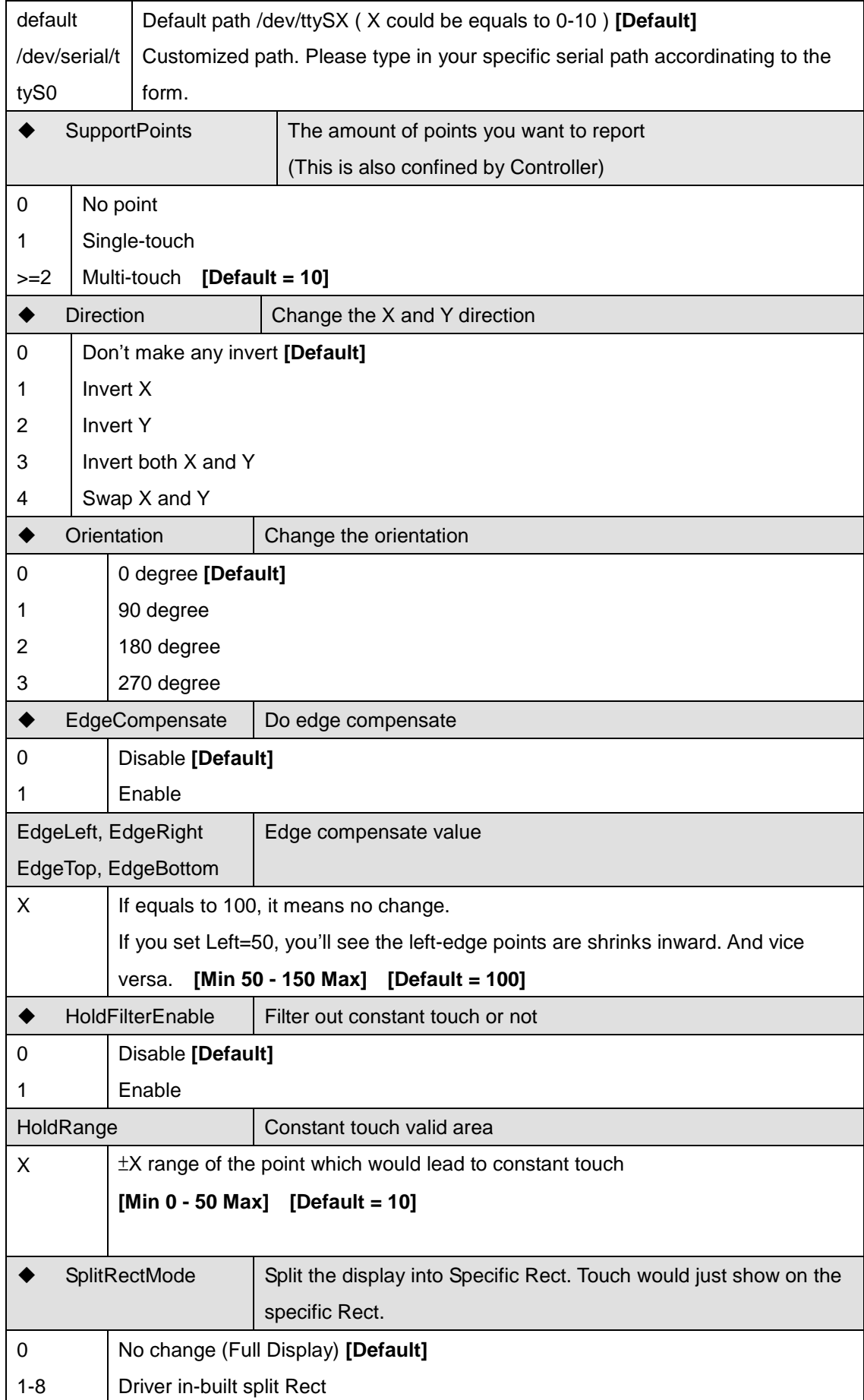

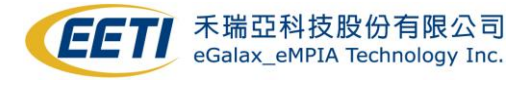

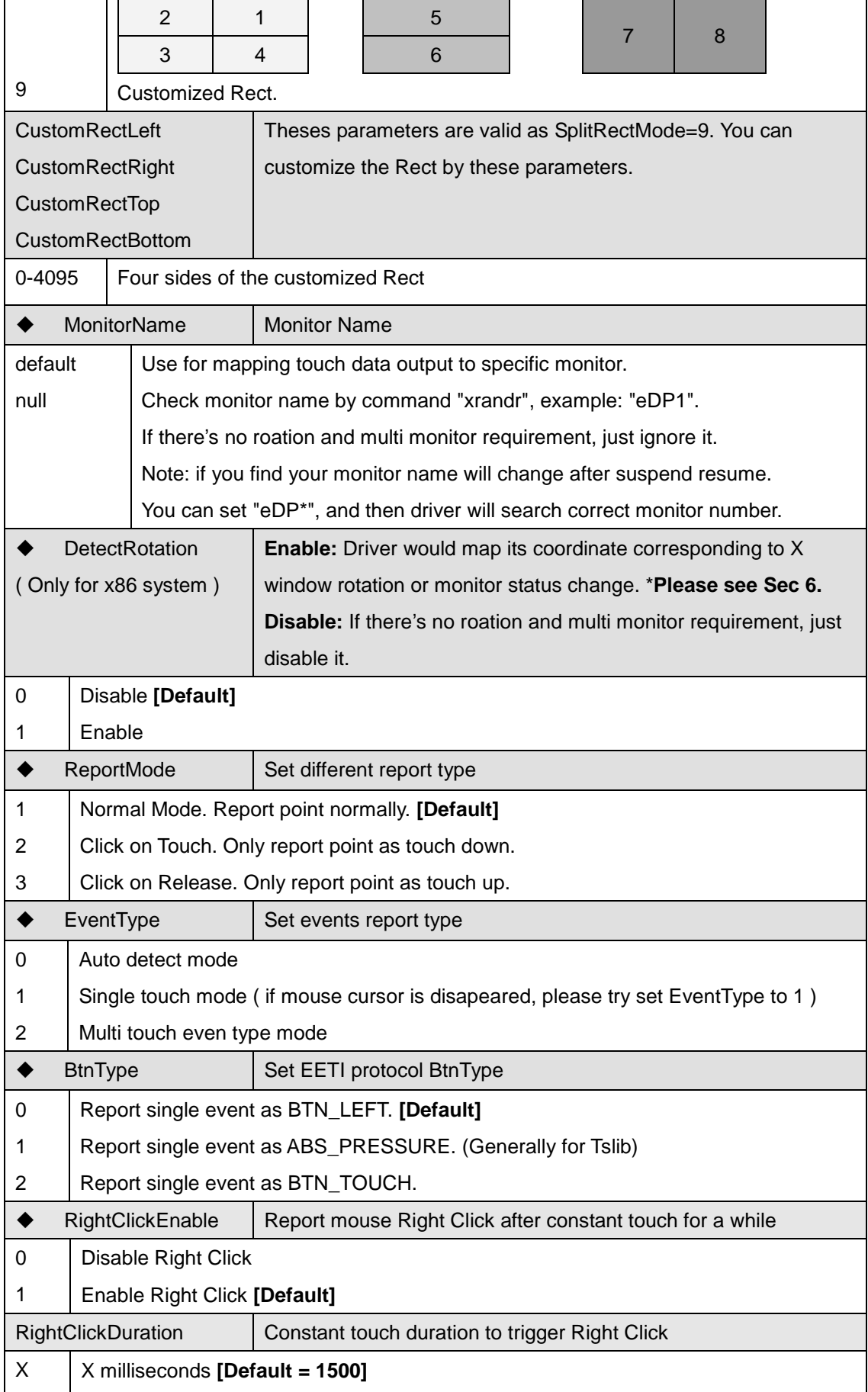

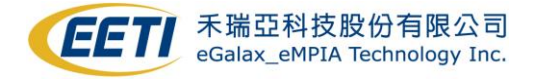

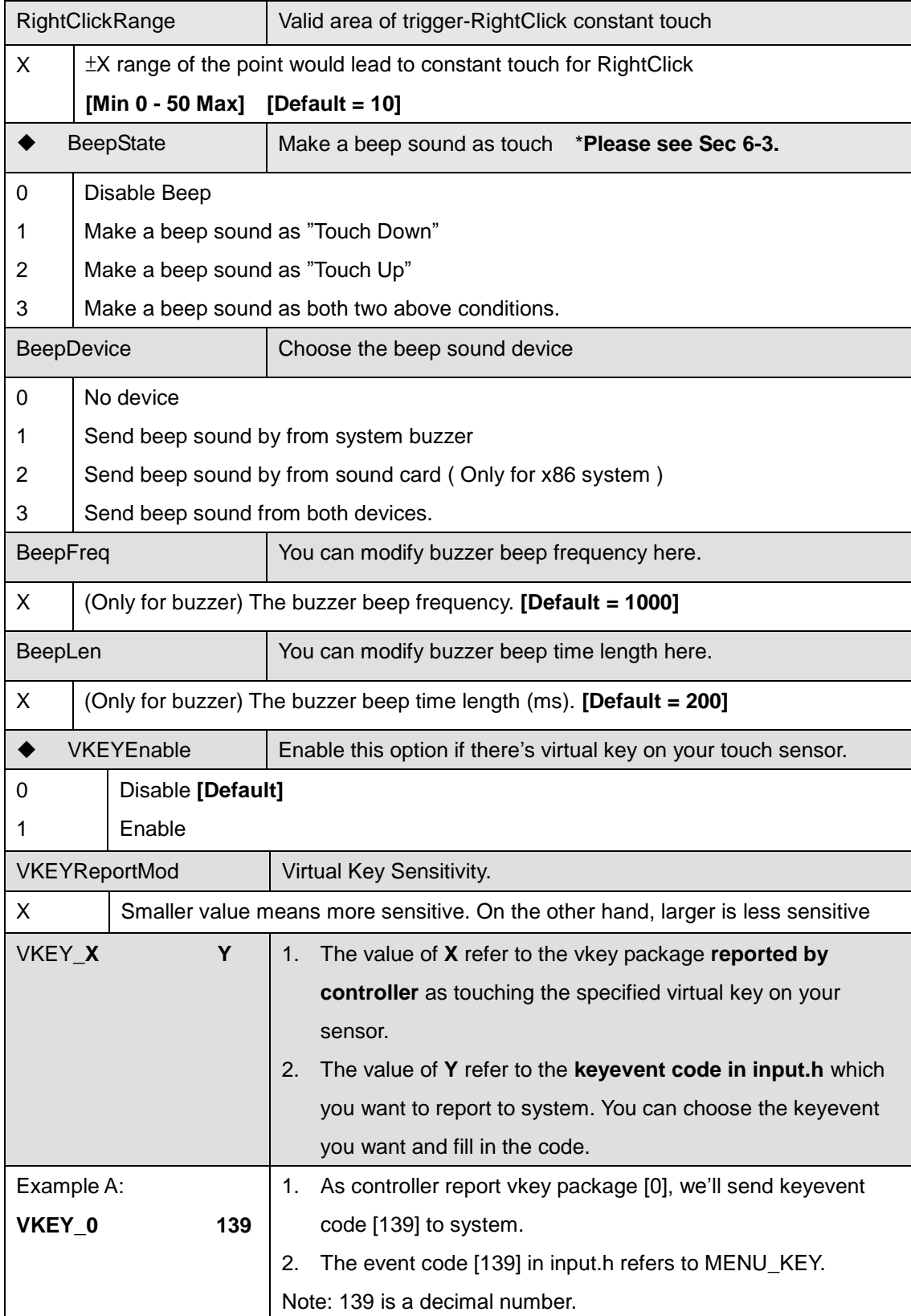

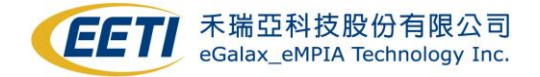

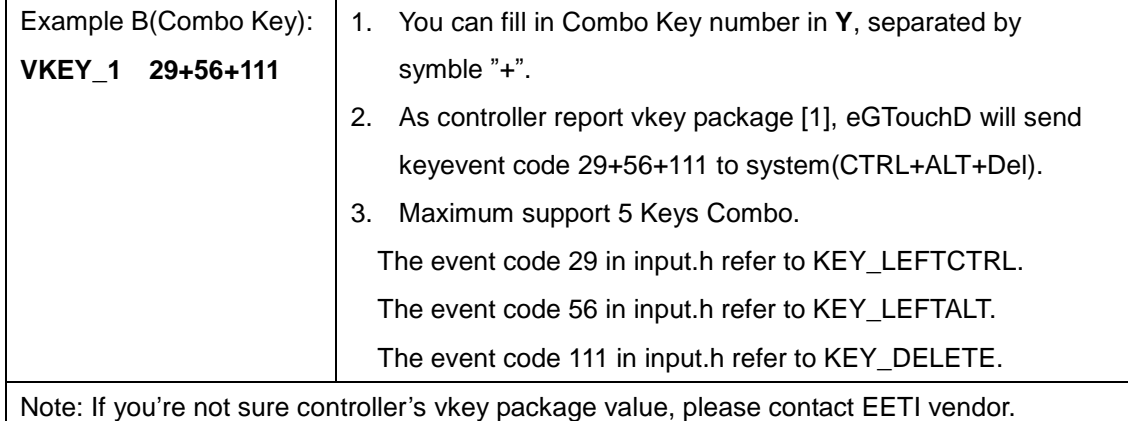

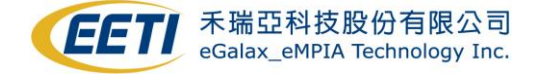

# <span id="page-17-0"></span>**Sec 6: Annotation**

### <span id="page-17-1"></span>**6-1 DetectRotation Note**

eGTouch driver support detect monitor rotation and multi monitor mapping. For enable these features, eGTouch driver have to be executed after X-server is ready( We use Xlib to do detection ), and system need support these commands: "xrandr" and "xinput".

We recommand use **lightdm** to startup eGTouch driver until now, if your system not using lightdm, please install lightdm first. You can install by this command: "apt-get install lightdm". Since the ready time sequence of Xlib is different among diverse startup. We're sorry that we couldn't provide solution correspond to all startup. If there's any further problem as setting up please contact us for technical support.

Notice:

When you execute "setup.sh "to install eGTouch driver, please set "y" to enable functions.

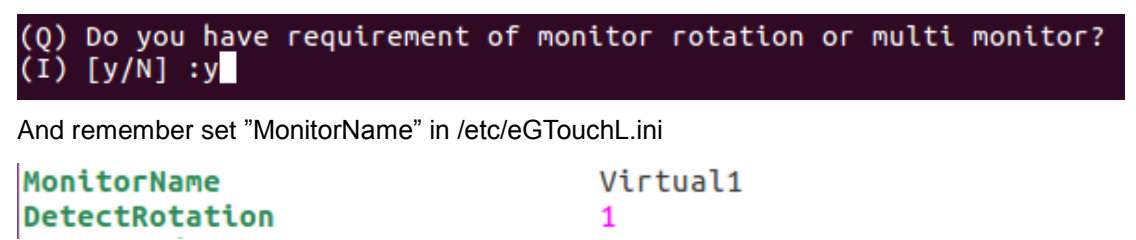

You can check monitor name by command "xrandr".

root@ubuntu:/eGTouch\_v2.5.8630.L-x# xrandr<br>Screen 0: minimum 1 x 1, current 1920 x 984, maximum 8192 x 8192<br>Virtual1 connected primary 1920x984+0+0 (normal left inverted right x axis y axis) 0mm x 0mm

## <span id="page-17-2"></span>**6-2 Rotation and Beep for Embedded System**

If you are using an embedded system ( ex: ARM CPU), and you need support for rotation detection. There's a necessary condition: **Xrandr** lib support since eGTouch detect rotation event by Xrandr lib.

And so on. If you are using an embedded system ( ex: ARM CPU), you need support for sound card beep. There's a necessary condition: **ALSA** lib support since eGTouch send beep sound by ALSA lib.

If you need this support and your system got target library, please contact us for a customized driver. Thanks.

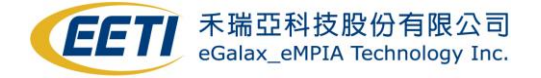

# <span id="page-18-0"></span>**Sec 7: Multi-Monitor Setting**

### <span id="page-18-1"></span>**7-1 Numerous Devices**

If you're going to use numerous devices, please do remember to modify the parameter

"DeviceNums" in the ini file.

For example: If you've plug **two** EETI devices on your system, please modify the parameter as below:

#### **DeviceNums 2**

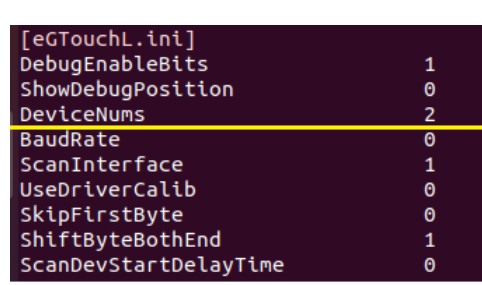

After modifying the parameter, please reboot your system or restart driver to make it valid.

## <span id="page-18-2"></span>**7-2 Monitor Name**

After setting 7-1 Numerous Devices and reboot system or restart driver, /etc/eGTouchL.ini will have two devices configuration, please make sure MonitorName and DetectRotation are setting correctly by each device.

For example, you can get monitor name via **\$ xrandr** and set it to the corresponding device, and check DetectRotation is set to 1, and set the second device as the same way.

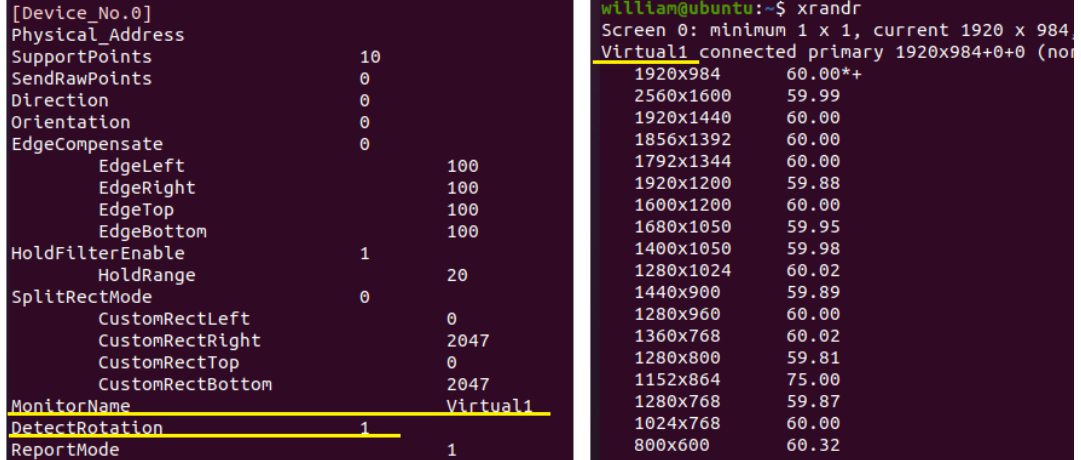

After modifying the parameter, please reboot your system or restart driver to make it valid.

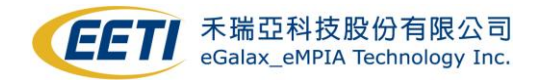

## <span id="page-19-0"></span>**7-3 Calibration Method.**

If you are using PCAP devices, it is no need to do calibration, if not, please refer to the below statement.

The calibration tool eCalib currently does not support multi-monitor, you may have to calibrate your touch controller one by one.

For example, if you are using two touch controller and monitor, please disconnect your second monitor and touch controller, than do calibration and disconnect first monitor and controller after calibrating done, than reconnect second monitor and touch controller to your system, do calibration again, reconnect all of your monitors and controllers after calibrating done.

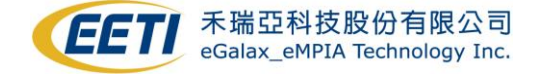

# <span id="page-20-0"></span>**Sec 8: FAQ**

#### <span id="page-20-1"></span>**8-1 Touch not working**

**1. Check connection of controller.**

For USB interface: **\$ dmesg | grep eGalax**

[PCAP example]

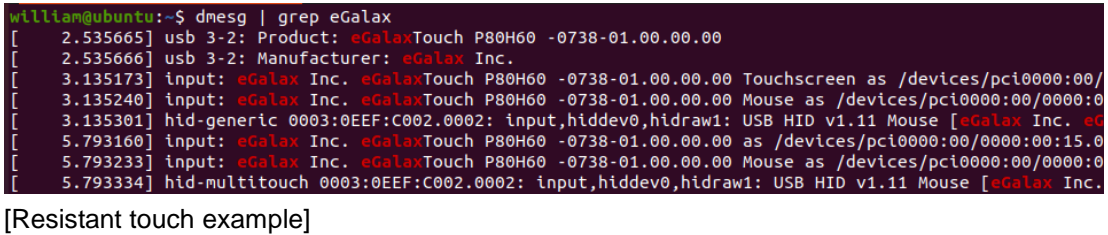

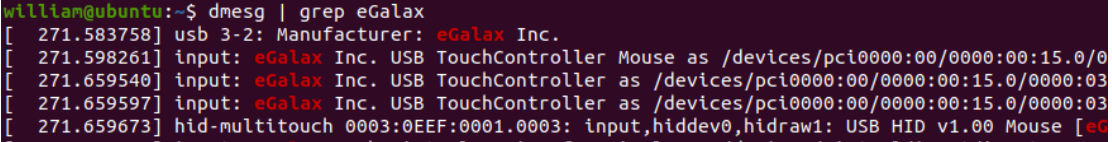

For UART interface: **\$ dmesg | grep tty**

Find system current ttyS inputs.

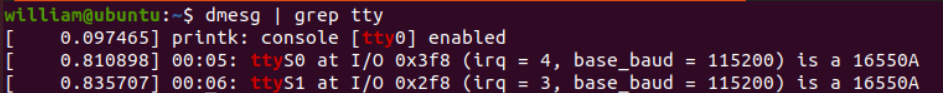

Use hexdump and touch screen, if connection is OK, it will print some information.

**\$ sudo hexdump /dev/ttySX**, in this example, X should be 0 or 1.

william@ubuntu:~\$ sudo hexdump /dev/ttyS1<br>0000000 0781 4742 0781 4741 0781 4741 0781 4840

 If you have trouble in this step, please check the hardware connection of your device and controller.

#### **2. Check eGTouch driver status.**

 **\$ ps –ef | grep eGTouchD**

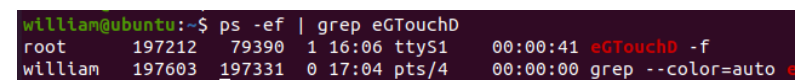

If eGTouchD is not running, please running eGTouchD manually. **\$ sudo eGTouchD**

#### **3. Check input device has been created.**

 **\$ cat /proc/bus/input/devices | grep eGalax** To see is there any eGalaxTouch Virtual Device in list.

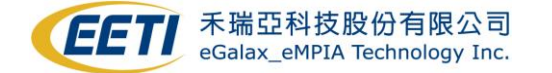

[PCAP example]

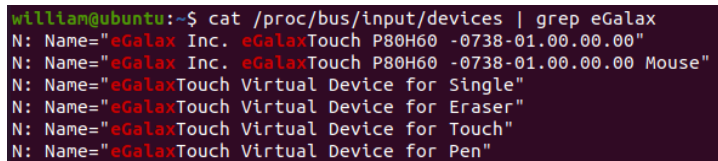

[Resistant touch example]

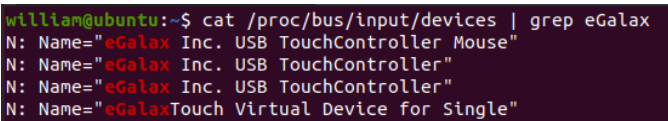

 If you have trouble in this step, please check the required modules have been installed correctly. (Refer to **2.1 Check kernel module**)

If you are using UART interface, please also have a check to **8.5** section.

#### **4. Check input data flow.**

 Use evtest to get the data from input device, (Installation: **\$ sudo apt-get install evtest**) Select the respond device as below example. **\$ sudo evtest** 

[PCAP example] Select eGalax Virtual Device for Touch and touch screen.

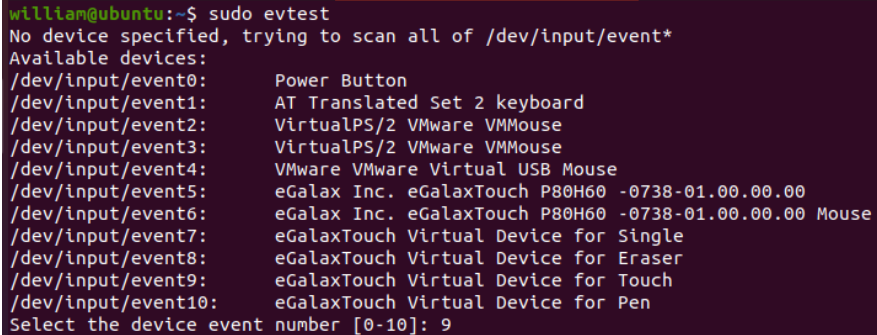

[Resistant touch example] Select eGalax Virtual Device for Single and touch screen.

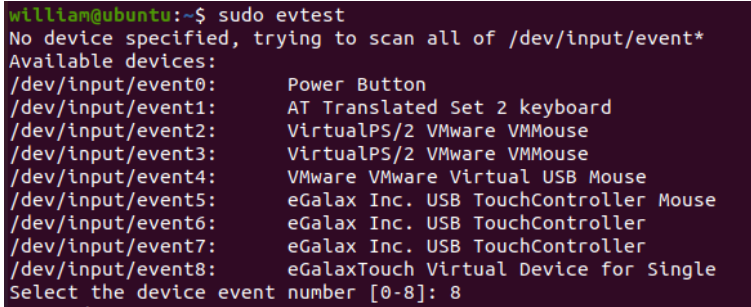

 If you see data printing from screen, you may check has inbox touch driver has been blocked correctly. (Refer to **2.2** section)

 If you do not see data printing from screen, please refer to **9.1** section, describe your issue and contact us.

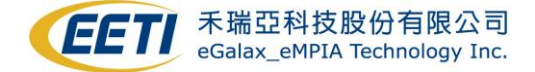

## <span id="page-22-0"></span>**8-2 Touch position and direction don't match rotated display**

1. Set Orientation value in **eGTouchL.ini** to match your using scenario.

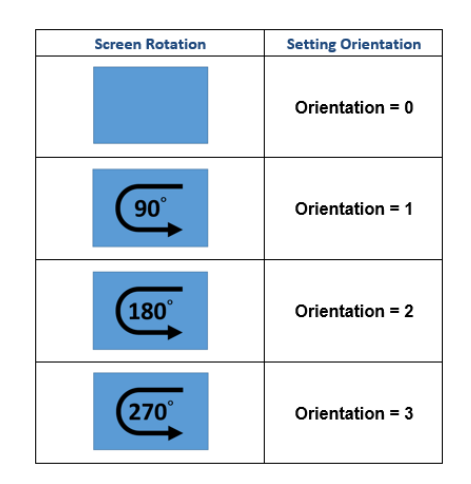

2. Reboot device.

### <span id="page-22-1"></span>**8-3 OS can not map touch position to screen position**

Some Linux embedded system do not have display server (X, Wayland..), so the resolution of touch input cannot be mapped to screen, in this case, you may need to specific your screen resolution manually, please follow the below steps.

1. Get screen resolution, and set resolution manually.

(You can get screen resolution via **\$ xrandr**)

2. For example, if your resolution is 800x600, add **ResolX** and **ResolY** to **eGTouchL.ini**

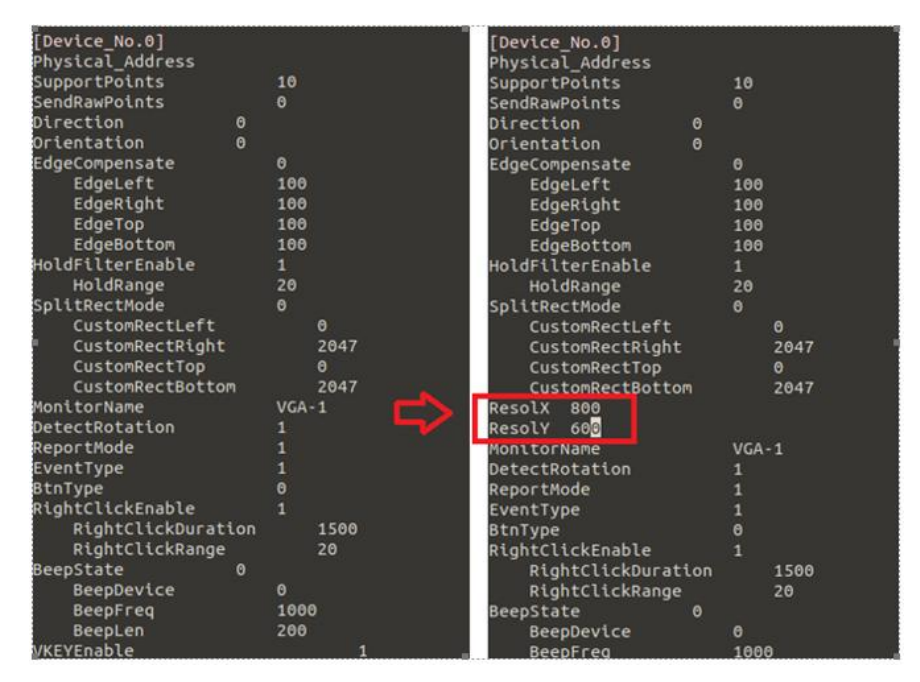

4. Reboot device.

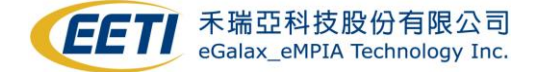

### <span id="page-23-0"></span>**8-4 Touch is working, but click some items without reaction**

Some desktops of Linux distribution have compatible issue to multi-touch event. In this case, connect touch device to other system, and observe is it can reproduce at the different system. If so, please upgrade your system or change to other system.

If you are using **PCAP** and you do not have multi-touch requirement, you also can change event type to single event, for details, please refer to **5.1** section.

### <span id="page-23-1"></span>**8-5 eGTouchD can NOT find UART interface device**

Check the setting of ScanInterface and SerialPath in **eGTouchL.ini**, please try to change ScanInterface setting to **2** and assign serial path with your input path, the definition of ScanInterface refer to **5.1** section, to figure out serial path can refer to **8.1** section.

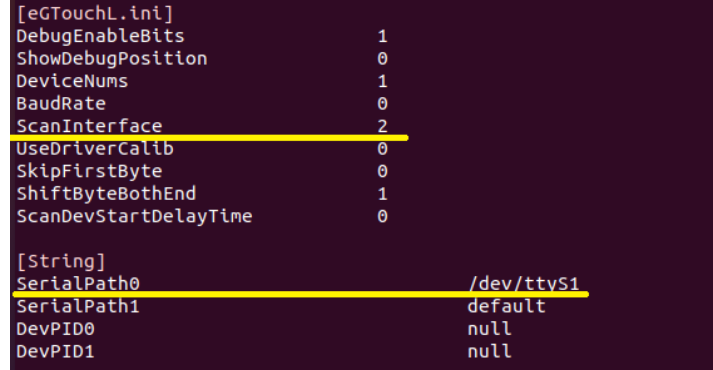

After modifying the parameter, please reboot your system or restart driver to make it valid.

#### <span id="page-23-2"></span>**8-6 My UART device receive unexpected data from eGTouchD**

As default, eGTouchD will scan USB and UART interface to find touch controller, eGTouchD use Vendor ID (VID) and Product ID (PID) to interpret USB interface touch device and send some data to UART to interpret UART interface touch device, this issue can be avoided by the below setting.

If you are using USB interface touch controller, please modify the ScanInterface to **1** in **eGTouchL.ini**, than eGTouchD will skip to scan UART interface.

If you are using UART interface touch controller, please refer to **8.5** section to specify ScanInterface and SerialPath in **eGTouchL.ini**, eGTouchD will only scan specified serial path. After modifying the parameter, please reboot your system or restart driver to make it valid.

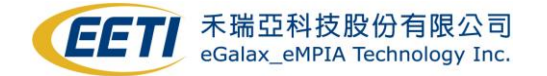

## <span id="page-24-0"></span>**8-7 GNOME Gesture**

GNOME 3.14 Support Touchscreen gestures for application and for system-wide actions. If you'd like to disable GNOME Gesture for your KIOSK system.

You can install gnome-shell-extensions-tool, and use EETI disable-gestures setup.sh script to install "disable-gestures" extensions.

./setup.sh: #Install Gnome Extension: Disable-Gnome-Gesuture.

./setup.sh uninstall: #Uninstall Gnome Extension: Disable-Gnome-Gesuture

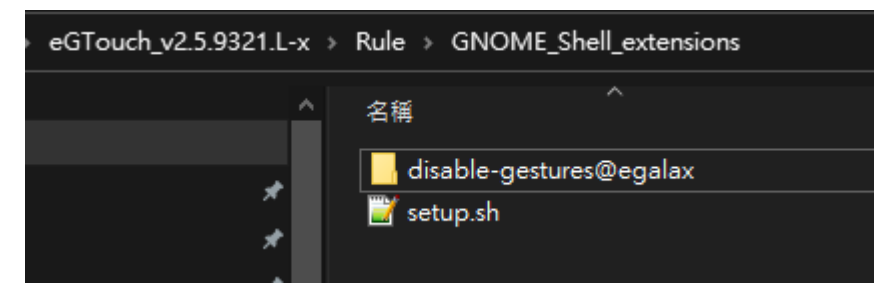

After install "disable-gestures" extensions, you can use command "gnome-shell-ex tension-tool" to enable & disable this extensions.

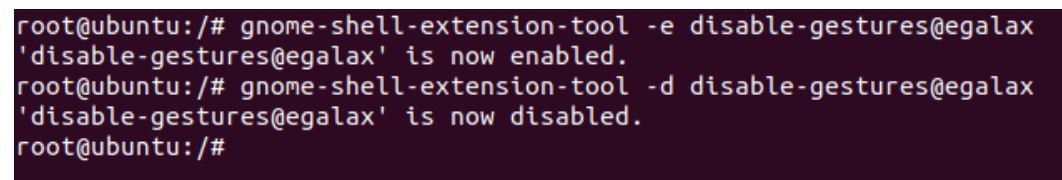

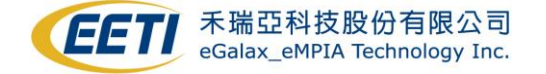

# <span id="page-25-0"></span>**Sec 9: Support**

### <span id="page-25-1"></span>**9-1 Need Support From EETI**

If you have any problems when running the eGTouchD driver and the above FAQs still cannot solve your problem, please help to collect debugging information and provide a description of your issue. Collecting required information according to the following steps can help us understand your problem and provide assistance as soon as possible.

Please run **eetiGetInfo.sh** script as root to collect debugging information, the information may include your system information, kernel log, driver setting and driver information, we only use these information to assist your question.

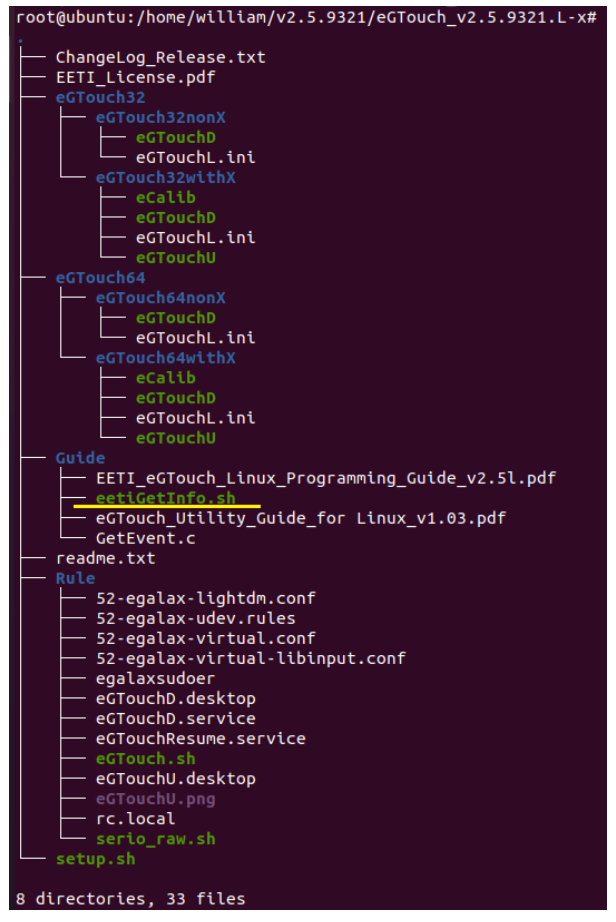

This may takes few seconds, and you will find an **eeti.tar.gz** file in your current path.

Please attach **eeti.tar.gz**, describe your issue and contact us by mail: **[touch\\_fae@eeti.com](mailto:touch_fae@eeti.com)**

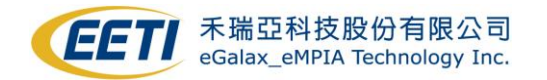

## <span id="page-26-0"></span>**9-2 Driver debug log**

1. Modify file eGTouchL.ini. Change the value of the parameter DebugEnableBits from 1

to FFFFF. Change the value of ShowDebugPosition from 1 to 0.

As below

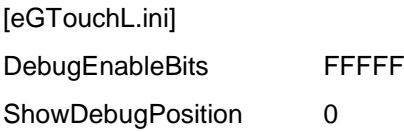

- 2. Reboot your system. After rebooting, please touch four corner of the touch panel.
- 3. The log file would be printed in /tmp/eGTouch\_[year]\_[date]\_[time]

4. You may see numerous logs named eGTouch\_[year]\_[date]\_[time]. Please send us the Newest one for analyzing. Thanks.

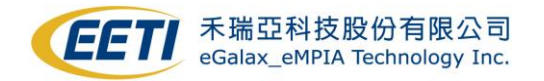

# <span id="page-27-0"></span>**Sec 10: Appendix**

**If your system's X-window version is 1.8.7 upwards, kernel version is not 3.8 to 3.12, and EETI touch controller type is not USB Resistive/SCAP touch, please IGNORE this section.**

## <span id="page-27-1"></span>**10-1 Kernel patch: ( for X-window version < 1.8.7 )**

**If your system meets all below two conditions:**

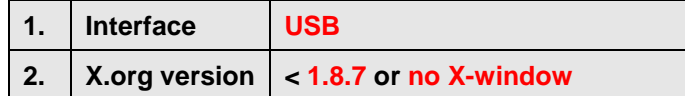

**Please refer below instructions to do kernel blacklist patch, or driver would NOT be functional.**

Please append following **RED** section into your source code.

If your kernel is **2.6.33 downwards**, please follow section **8-1.1**

If your kernel is **2.6.34 upwards**, please follow section **8-1.2**

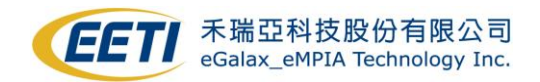

## <span id="page-28-0"></span>**10-1.1 kernel 2.6.33 downwards**

```
1. / S o u r c e C o d e / d r i v e r s / i n p u t / e v d e v . c
static struct input_device_id evdev_blacklist[] = 
{ /* Added by EETI */
     {
     .flags = INPUT_DEVICE_ID_MATCH_BUS | INPUT_DEVICE_ID_MATCH_VENDOR,
     .bustype = BUS_USB,
     vendor = 0x0EEF,
    },
     {}, /* Terminating entry */
};
static struct input_handler evdev_handler = {
     .event = evdev_event,
     .connect = evdev_connect,
     .disconnect = evdev_disconnect,
     .fops = &evdev_fops,
     .minor = EVDEV_MINOR_BASE,
     .name = "evdev",
     .id_table = evdev_ids,
     .blacklist = evdev_blacklist, /* Added by EETI */
};
```
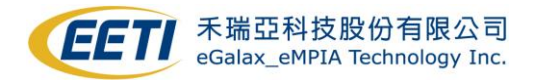

```
2. /SourceCode/drivers/input/mousedev.c
static struct input_device_id mousedev_blacklist[] = 
{ /* Added by EETI */
    {
    .flags = INPUT_DEVICE_ID_MATCH_BUS | INPUT_DEVICE_ID_MATCH_VENDOR,
    .bustype = BUS_USB,
    .vendor = 0x0EEF,
    },
    {
    .flags = INPUT_DEVICE_ID_MATCH_BUS | INPUT_DEVICE_ID_MATCH_VENDOR,
    .bustype = BUS_VIRTUAL,
    vendor = 0x0EEF,
    },
    {}, /* Terminating entry */
};
static struct input handler mousedev handler = {}.event = mousedev_event,
    .connect = mousedev_connect,
    .disconnect = mousedev_disconnect,
    .fops = &mousedev_fops,
    .minor = MOUSEDEV_MINOR_BASE,
    .name = "mousedev",
    .id_table = mousedev_ids,
    .blacklist =mousedev_blacklist, /* Added by EETI */
};
```
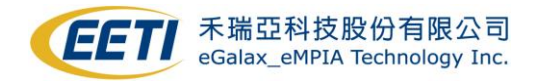

```
3. / S o u r c e C o d e / d r i v e r s / i n p u t / j o y d e v . c
static const struct input_device_id joydev_blacklist[] = 
{
     {
     .flags = INPUT_DEVICE_ID_MATCH_EVBIT | INPUT_DEVICE_ID_MATCH_KEYBIT,
     .evbit = \{ BIT_MASK(EV_KEY) \},
     .keybit = \{ [BIT_WORD(BTN_TOUCH)] = BIT_MASK(BTN_TOUCH) \},
     }, /* Avoid itouchpads and touchscreens */
     {
     .flags = INPUT_DEVICE_ID_MATCH_EVBIT | INPUT_DEVICE_ID_MATCH_KEYBIT,
     .evbit = \{ BIT_MASK(EV_KEY) \},
     .keybit = \{ [BIT_WORD(BTN_DIGI)] = BIT_MASK(BTN_DIGI) \},\}, /* Avoid tablets, digitisers and similar devices */
     {
     .flags = INPUT_DEVICE_ID_MATCH_BUS | INPUT_DEVICE_ID_MATCH_VENDOR,
     .bustype = BUS_VIRTUAL,
     .vendor = 0x0EEF,
     }, /* Added by EETI */
     { } /* Terminating entry */
};
static struct input_handler joydev_handler = {
     event = joydev event,
     .connect = joydev_connect,
     .disconnect = joydev_disconnect,
     fops = 8joydev fops,
     .minor = JOYDEV_MINOR_BASE,
     .name = "joydev",
     .id_table = joydev_ids,
     .blacklist = joydev_blacklist,
};
```
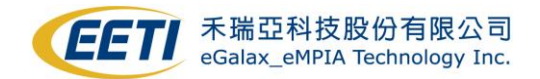

## <span id="page-31-0"></span>**10-1.2 kernel 2.6.34 upwards**

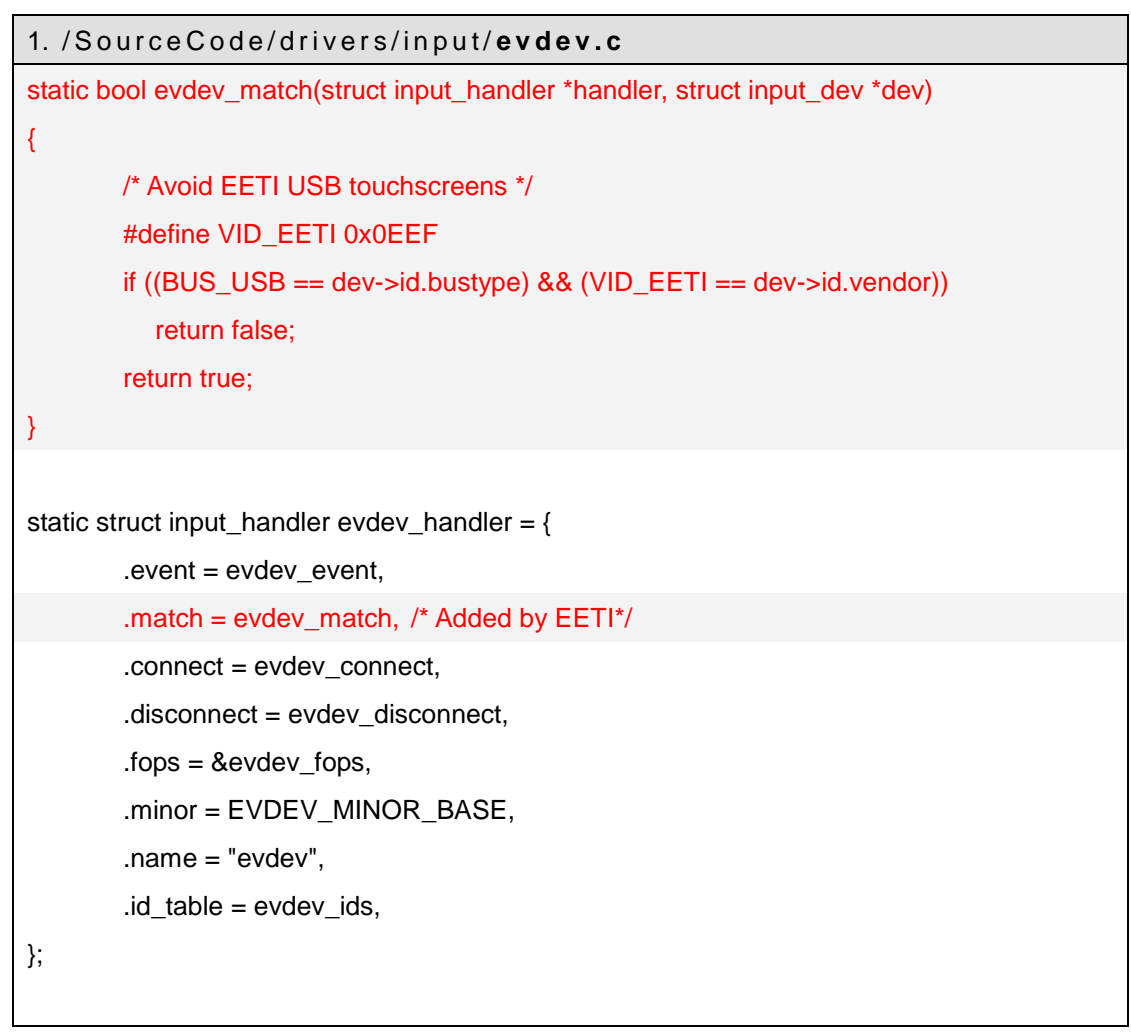

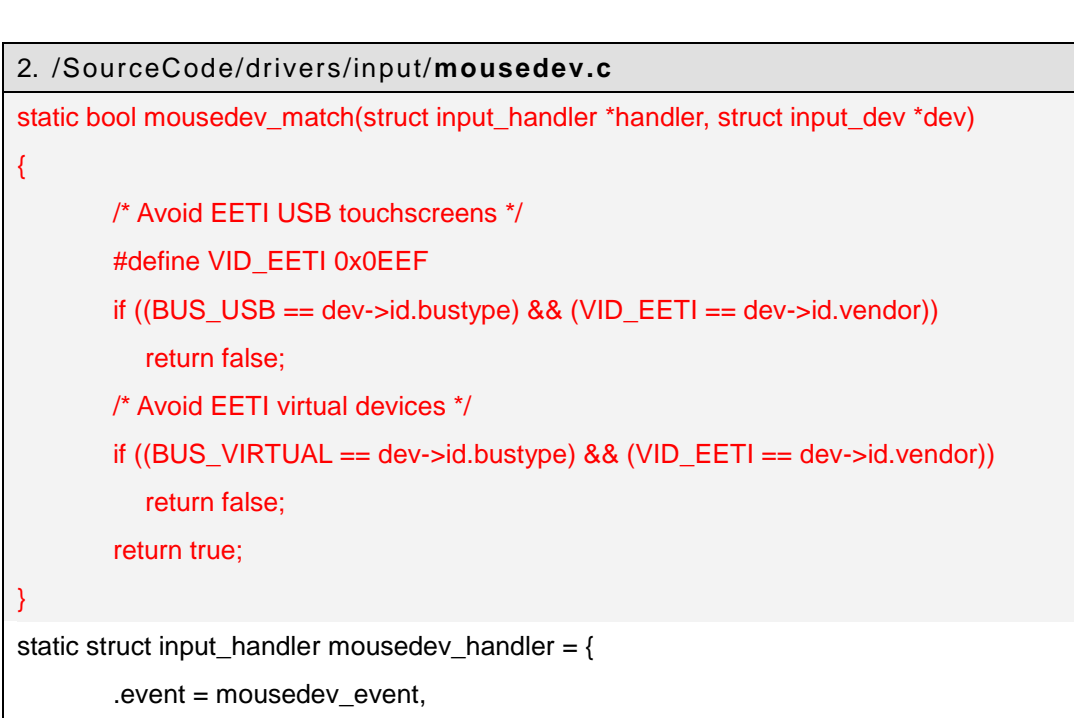

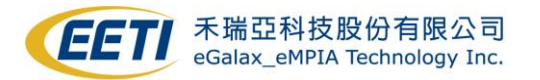

```
.match = mousedev_match, /* Added by EETI */
.connect = mousedev_connect,
.disconnect = ousedev_disconnect,
.fops = &mousedev_fops,
.minor = MOUSEDEV_MINOR_BASE,
.name = "mousedev",
.id_table = mousedev_ids,
```

```
};
```
### 3. / S o u r c e C o d e / d r i v e r s / i n p u t / **j o y d e v . c**

```
static bool joydev_match(struct input_handler *handler, struct input_dev *dev)
{
        /* Avoid touchpads and touchscreens */
        if (test_bit(EV_KEY, dev->evbit) && test_bit(BTN_TOUCH, dev->keybit))
          return false;
        /* Avoid tablets, digitisers and similar devices */
        if (test_bit(EV_KEY, dev->evbit) && test_bit(BTN_DIGI, dev->keybit))
          return false;
        /* Avoid EETI virtual devices */
        #define VID_EETI 0x0EEF
        if (( BUS VIRTUAL == dev->id.bustype) \&& (VID EETI == dev->id.vendor))
          return false;
        return true;
}
static struct input handler joydev handler = {}event = ioydev event,
        .match = joydev_match,
        .connect = joydev_connect,
        .disconnect = joydev_disconnect,
        fops = 8joydev fops,
        .minor = JOYDEV_MINOR_BASE,
        .name = "joydev",
        id table = joydev ids,
};
```
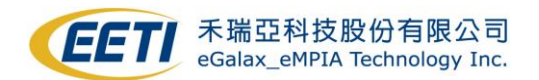

# <span id="page-33-0"></span>**10-2 Kernel patch ( kernel 3.8~3.12 with USB resistive )**

**If your system meets all below three conditions:**

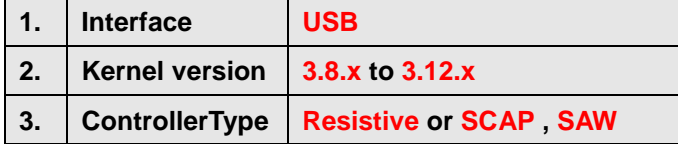

Please comment the following **RED** section in your source code.

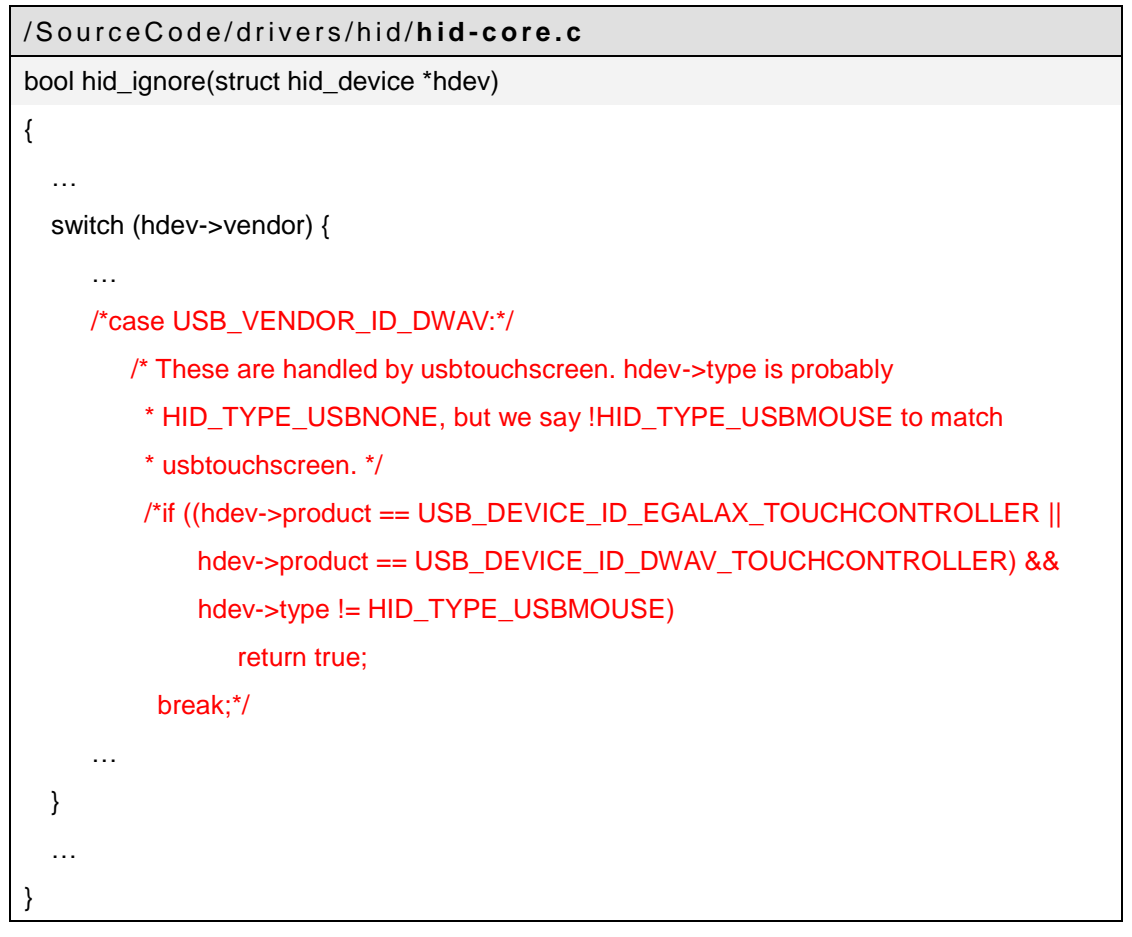